#### **INSTRUCTIONAL INFORMATION** COMPUTING TECHNOLOGY

Engage the Students. Infuse the Curriculum. Empower the Faculty. Enhance the Administrative Process.

# **Viewing and Downloading Survey Results in Blackboard**

# **Viewing results**

Survey results can be viewed and downloaded from the within the **Grade Center**. Instructors can view a record showing which students have completed their survey. In the Grade Center column for the survey, a **checkmark** appears for a student who completes a survey, an **attempt in progress** icon appears when a student is in the process of completing a survey, and a **dash** appears for a student who has not taken a survey. Instructors can also see cumulative results for question responses from the **Assessment Statistics** page.

Instructors can also copy content in bulk from one course to another using Blackboard's **Course Copy** tool. **Course Copy** can copy all surveys and question pools at once. Surveys can also be shared by colleagues using the **export/import** feature in the **Survey Manager**. (If you only want to copy one survey or pool, use the **Export/Import** tool in the Survey Manager.)

# **Downloading Results**

You can download the results of a survey into MS Excel (.XLS) and then open the file in SPSS or use the CVS (comma-separated values) if you do not have Excel.

- 1. In the **Grade Center**, click the arrow button to the right of the column title and select the **Download Results** link from menu.
- 2. Choose to download the type of file for download. By default, files are set to download as Tab-delimited files (.XLS) which can be opened directly in MS Excel, whereas comma-delimited (.CSV) files need to be imported into Excel. Comma-delimited files (.CSV) can be opened in most editing software as well.
- 3. Select how you want the results to be presented upon download, i.e., By User, By Question and User. (See examples below.)
- 4. Select to download all attempts—if an instructor has opted to have the student take the test multiple times, then each instance of the test will be downloaded.
- 5. **Submit** and **save.**

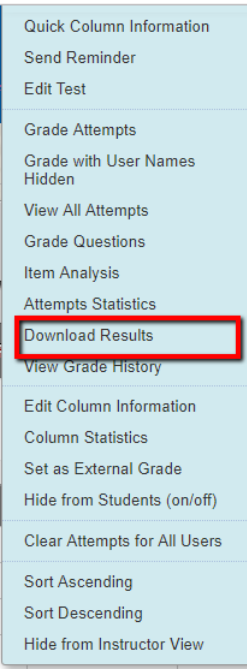

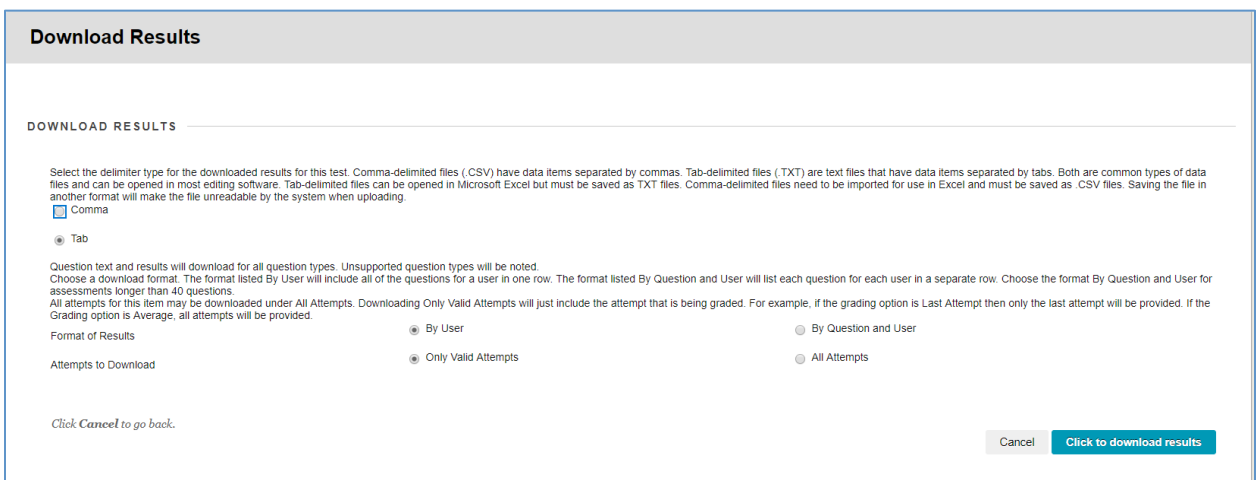

The **Download Results** page that appears, will allow you to select how you want the data items to be formatted.

### **Format of results**:

**By User**: Displays all questions for a user in one row. (Shows **only valid attempts**.)

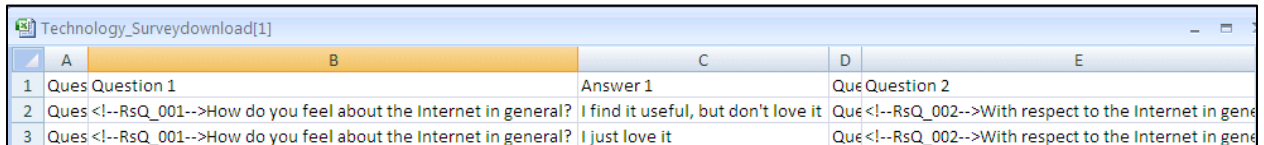

# **By Question and User**: Displays each question for a user in a separate row. (Shows **only valid attempts**.)

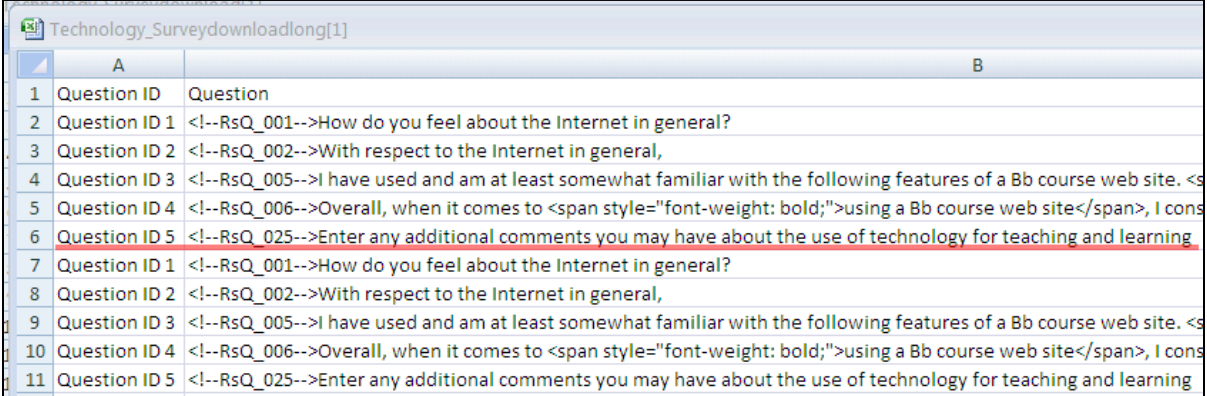

#### **Only valid attempts**

Will only show the last or valid attempt by a user when the instructor has allowed multiple attempts. The two pictures above show valid attempts only.

#### **All attempts**

Selecting **All Attempts** will display all attempts by a user in separate rows.

#### **View a summary of class responses**

Instructors cannot view individual student answers, but they can view the aggregated results**.**

- 1. In the **Grade Center**, click the arrow button to the right of the column title. Then, select **Attempts Statistics**.
- 2. The **Assessment Statistics** page that appears shows how many times the survey has been taken, and a breakdown of answers for each question in the survey. Instructors can view aggregated results for question responses in percentages for true/false, multiple answer, multiple choice, Likert-opinion scale or multiple answer type questions. For questions requiring a typed out answer, like **Essay** or **Short Answer**, each individual response will be displayed.

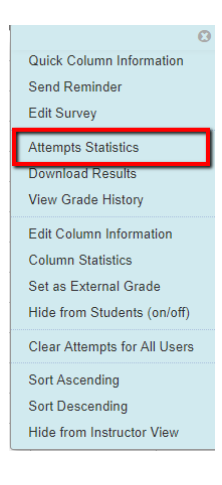

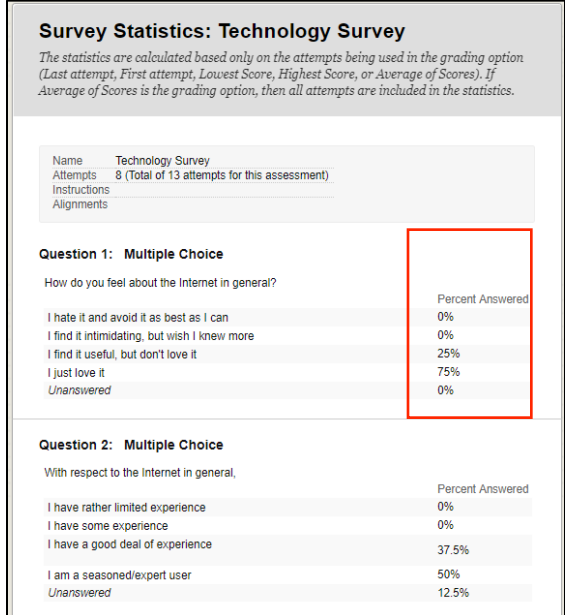

(The picture above illustrates the results for objective type questions.)

If you have further questions or need assistance, please email  $bb@h$ unter.cuny.edu or contact the Technology Resource Center at 212-650-3358.